# **Activité : Installation de Docker sur un OS Windows pour une salle de classe**

## **Installer WSL2, le sous-système Windows pour Linu**

lancez PowerShell en tant qu'administrateur et exécutez :

```
PS > dism.exe /online /enable-feature /featurename:Microsoft-Windows-
Subsystem-Linux /all
Outil Gestion et maintenance des images de déploiement
Version : 10.0.19041.844
Version de l'image : 10.0.19045.2311
Activation de la ou des fonctionnalités
[==========================100.0%==========================]
L'opération a réussi.
Redémarrez Windows pour terminer cette opération.
Voulez-vous redémarrer l'ordinateur maintenant ? (Y/N)
```
Redémarrer l'ordinateur

#### **Vérifier l'installation de WSL 2**

lancez PowerShell en tant qu'administrateur et exécutez :

```
PS > wsl --status
Version par défaut : 2
```
La version la plus récente de WSL est la version version 2

### **Installer Docker**

- Téléchargez le programme d'installation Docker Desktop depuis le site officiel [https://www.docker.com/.](https://www.docker.com/)
- Lancez l'installation et choisissez d'utiliser WSL 2 au lieu de Hyper-V

update: apade.<br>2024/01/30 reseau:docker:installationdockerwindowsclasse https://siocours.lycees.nouvelle-aquitaine.pro/doku.php/reseau/docker/installationdockerwindowsclasse 15:21

Installing Docker Desktop 4.16.3 (96739)

## Configuration

☑ Use WSL 2 instead of Hyper-V (recommended)

☑ Add shortcut to desktop

 $Q_{\rm k}$ 

 $\Box$ 

 $\times$ 

puis **fermez** et **réouvrez** votre session :

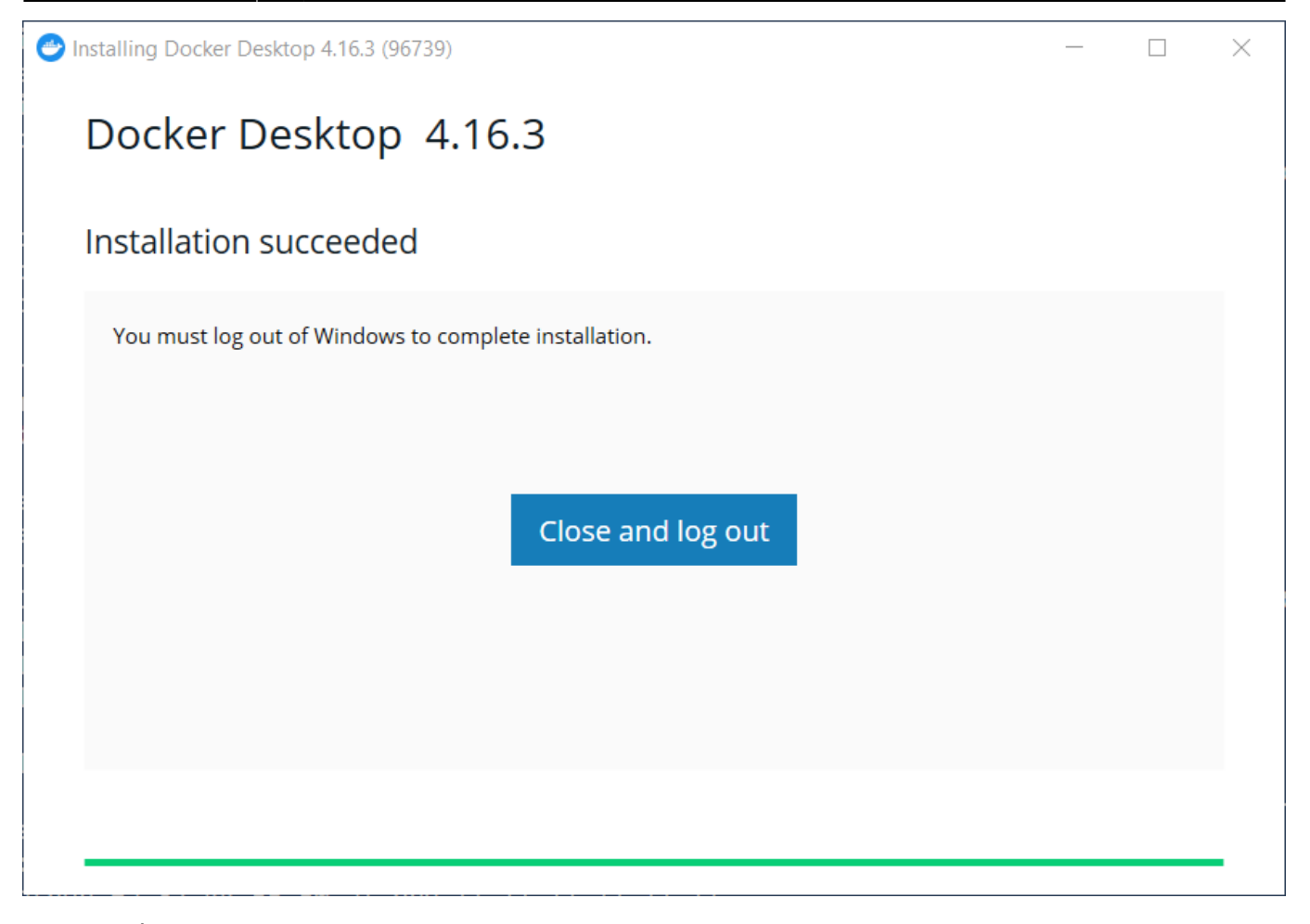

après ouverture de la session, acceptez la licence d'utilisation de Docker

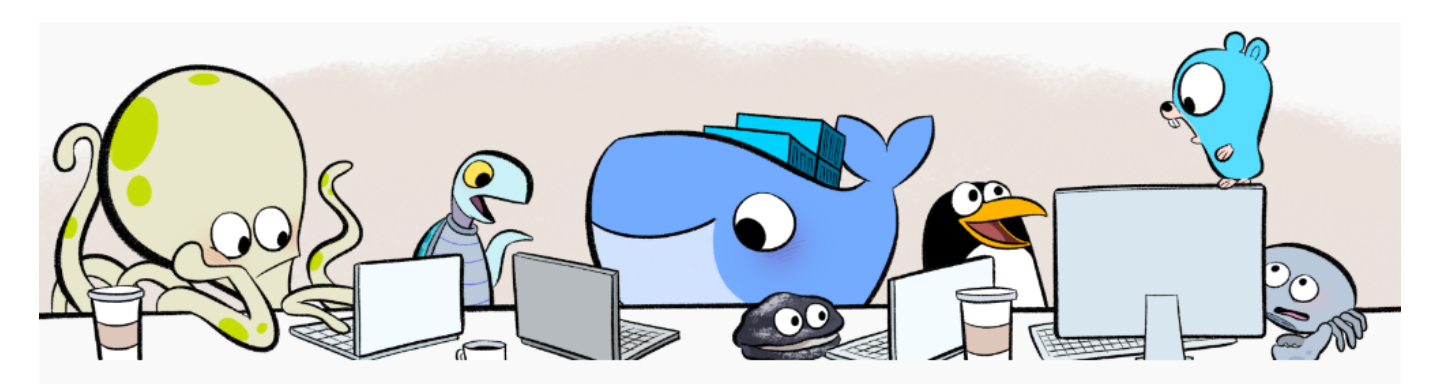

#### **Docker Subscription Service Agreement**

By selecting accept, you agree to the Subscription Service Agreement, the Docker Data Processing Agreement, and the Data Privacy Policy.

Note: Docker Desktop is free for small businesses (fewer than 250 employees AND less than \$10 million in annual revenue), personal use, education, and non-commercial open source projects. Otherwise, it requires a paid subscription for professional use. Paid subscriptions are also required for government entities. Read the FAQ to learn more.

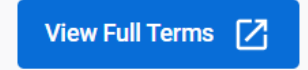

**Accept Close** 

modifiez la configuration de Docker pour le lancer au démarrage de la session :

Last update: apade.<br>2024/01/30 reseau:docker:installationdockerwindowsclasse https://siocours.lycees.nouvelle-aquitaine.pro/doku.php/reseau/docker/installationdockerwindowsclasse 15:21

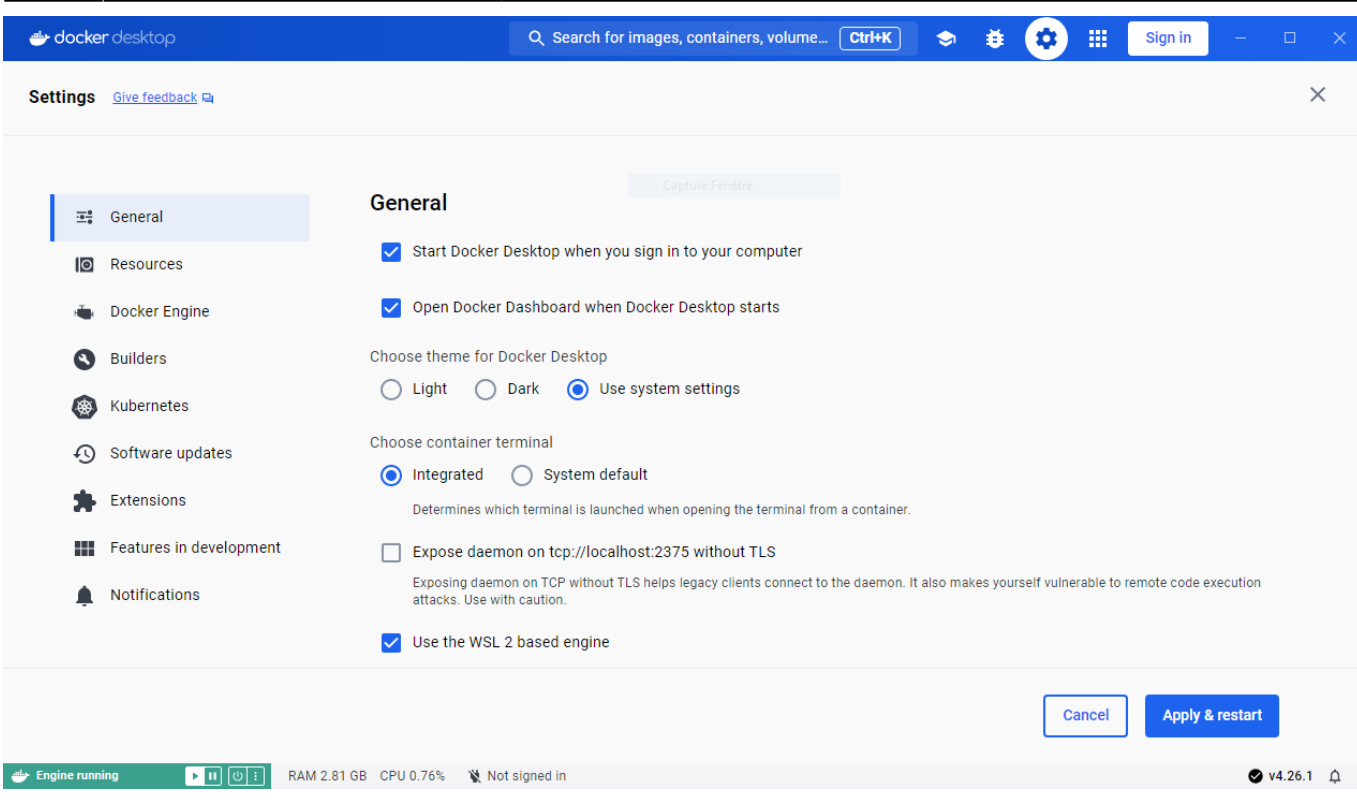

(Facultatif) ajouter le groupe **Utilisateurs du domaine** (environnement Active Directory) ou le groupe **Utilisateurs authentifiés** dans le groupe **docker\_users** pour permettre à tous le comptes d'utiliser Docker

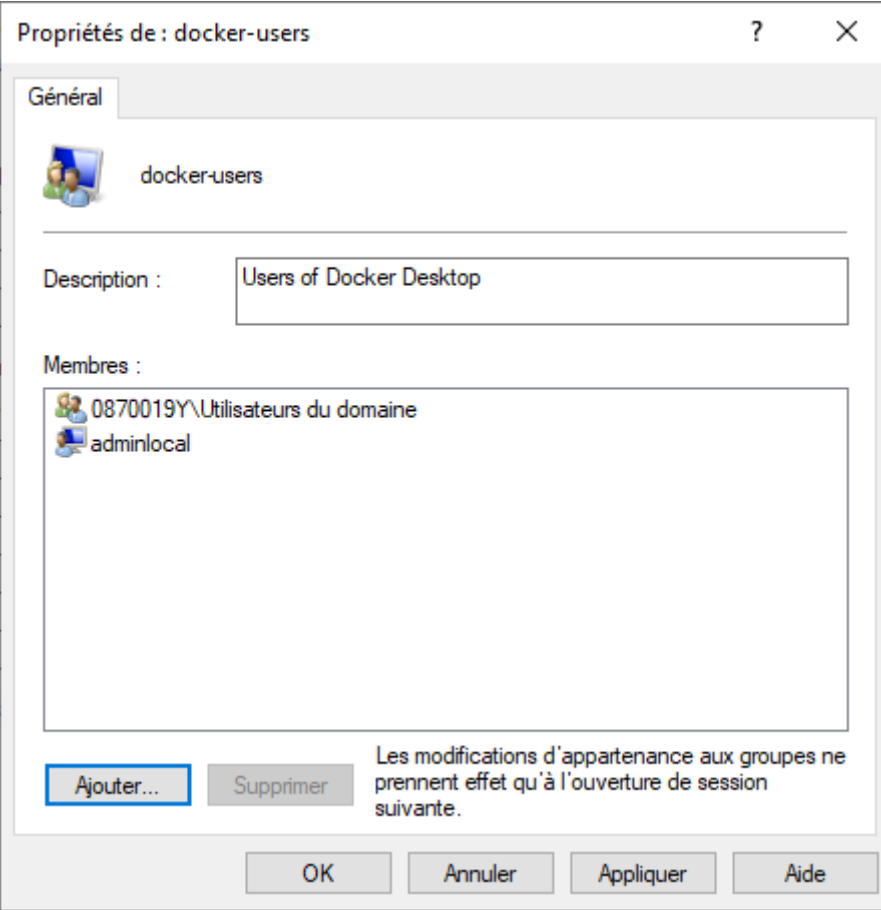

### Activer Docker au démarrage de Windows dans le gestionnaire des tâches

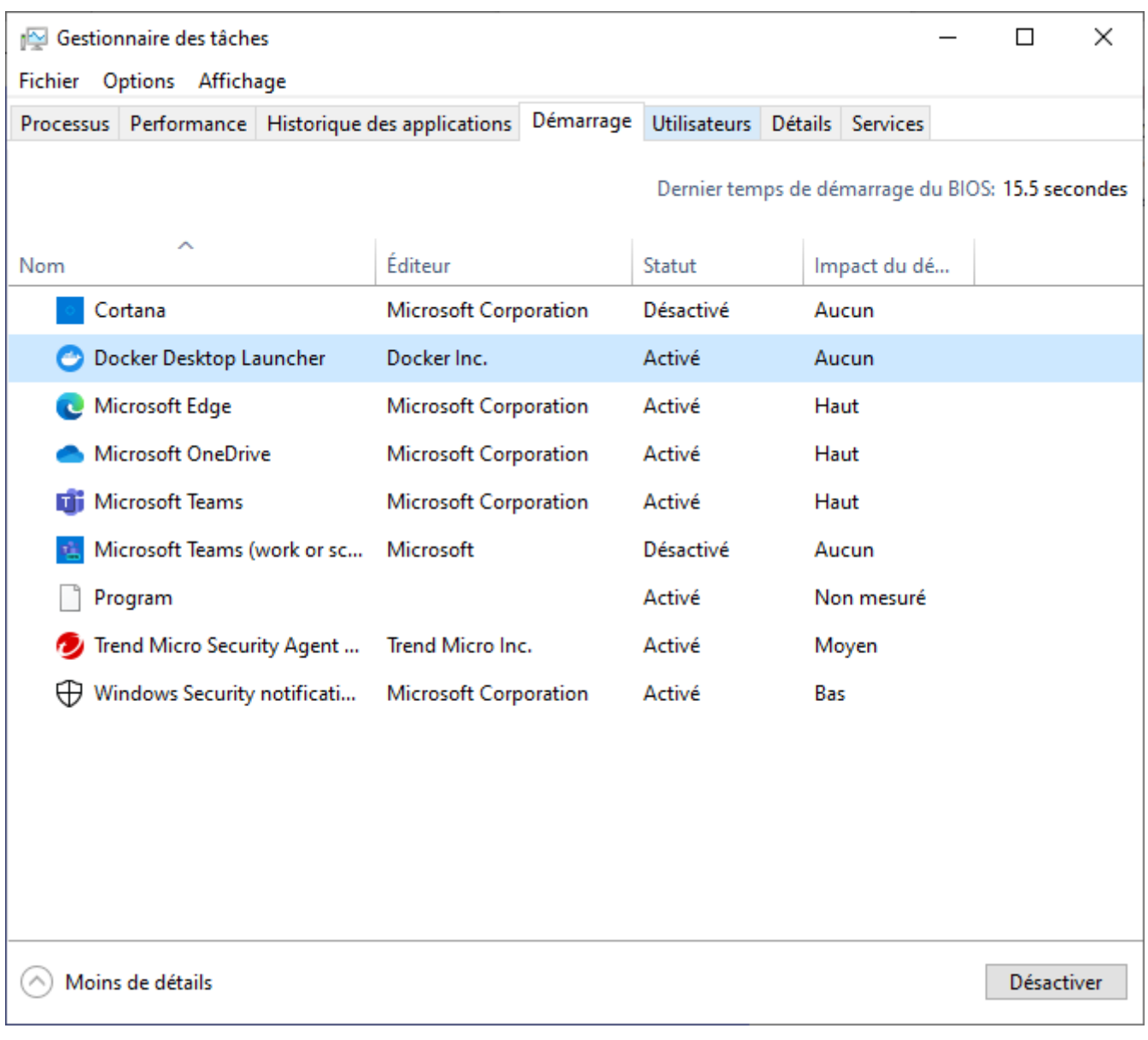

Un **tutoriel** vous est proposé pour découvrir Docker. Pour l'instant passez le tutoriel :

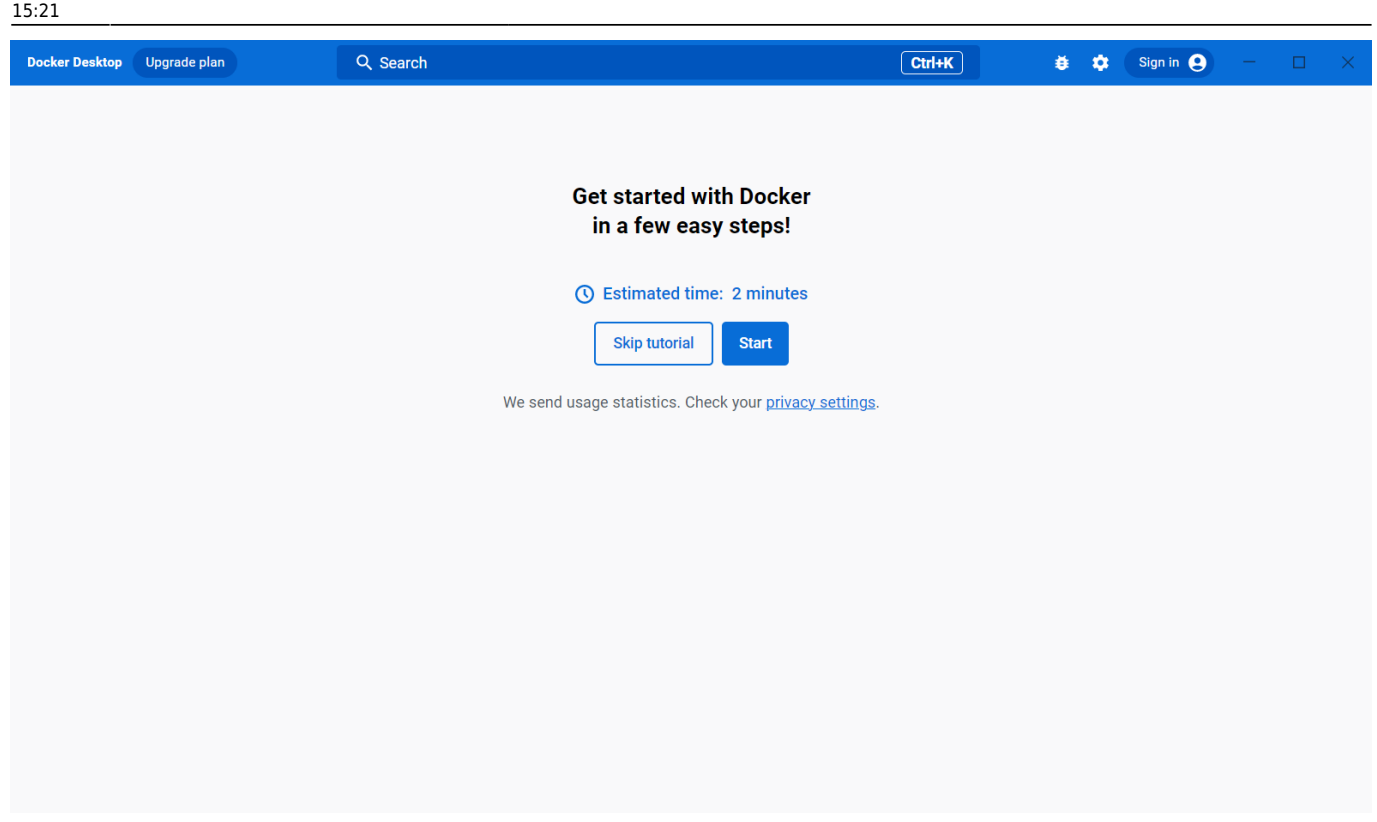

Vous visualisez alors le **tableau de bord** de Docker :

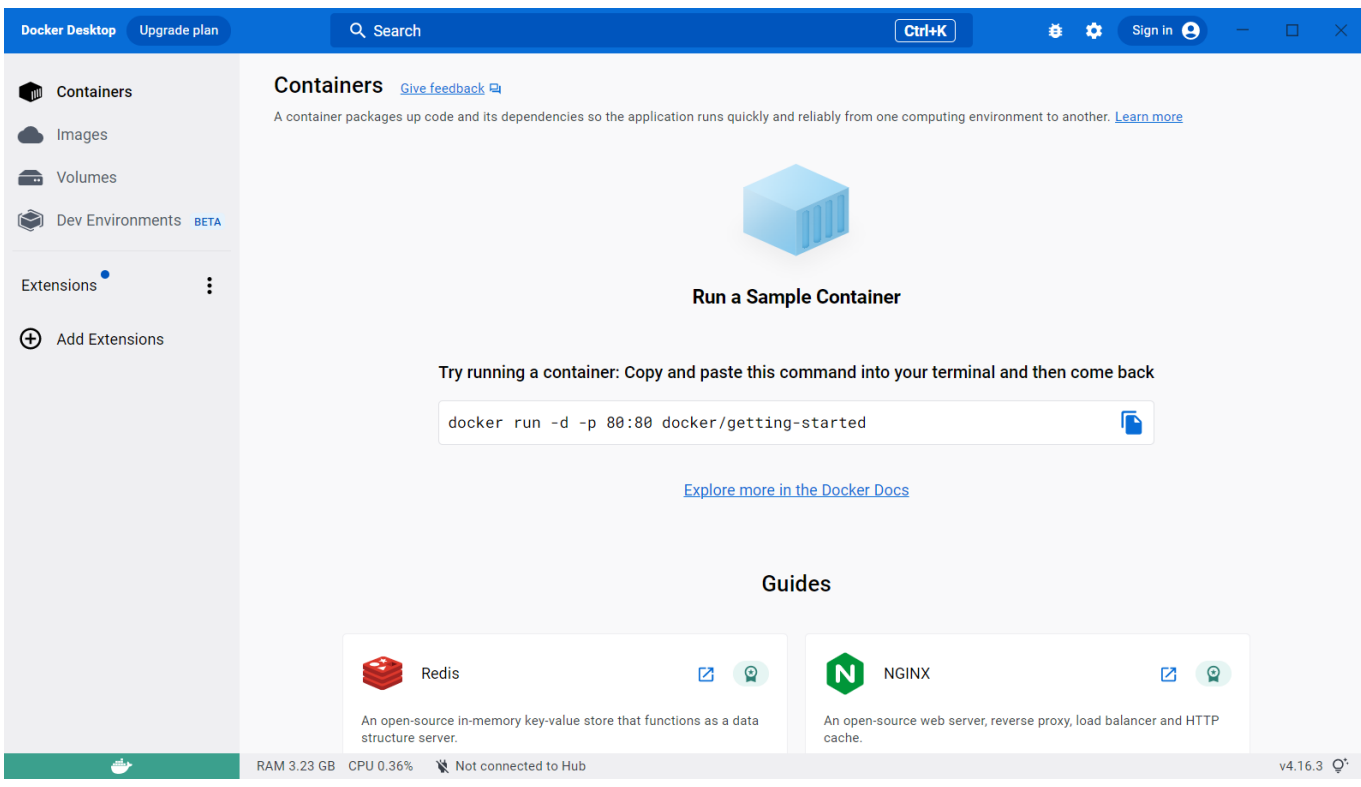

vérifiez la bonne installation de Docker avec le lancement d'un conteneur basé sur l'image **Hello-World**

```
PS > docker run hello-world
Unable to find image 'hello-world:latest' locally
latest: Pulling from library/hello-world
```

```
2db29710123e: Pull complete
Digest:
sha256:6e8b6f026e0b9c419ea0fd02d3905dd0952ad1feea67543f525c73a0a790fefb
Status: Downloaded newer image for hello-world:latest
Hello from Docker!
This message shows that your installation appears to be working correctly.
To generate this message, Docker took the following steps:
1. The Docker client contacted the Docker daemon.
2. The Docker daemon pulled the "hello-world" image from the Docker Hub.
     (amd64)
3. The Docker daemon created a new container from that image which runs the
     executable that produces the output you are currently reading.
4. The Docker daemon streamed that output to the Docker client, which sent
it
    to your terminal.
To try something more ambitious, you can run an Ubuntu container with:
 $ docker run -it ubuntu bash
Share images, automate workflows, and more with a free Docker ID:
 https://hub.docker.com/
For more examples and ideas, visit:
```
- https://docs.docker.com/get-started/
	- dans le **tableau de bord** de Docker Desktop vous pouvez visualiser le **conteneur** créé (et arrêté) ainsi que l'**image** utilisée :

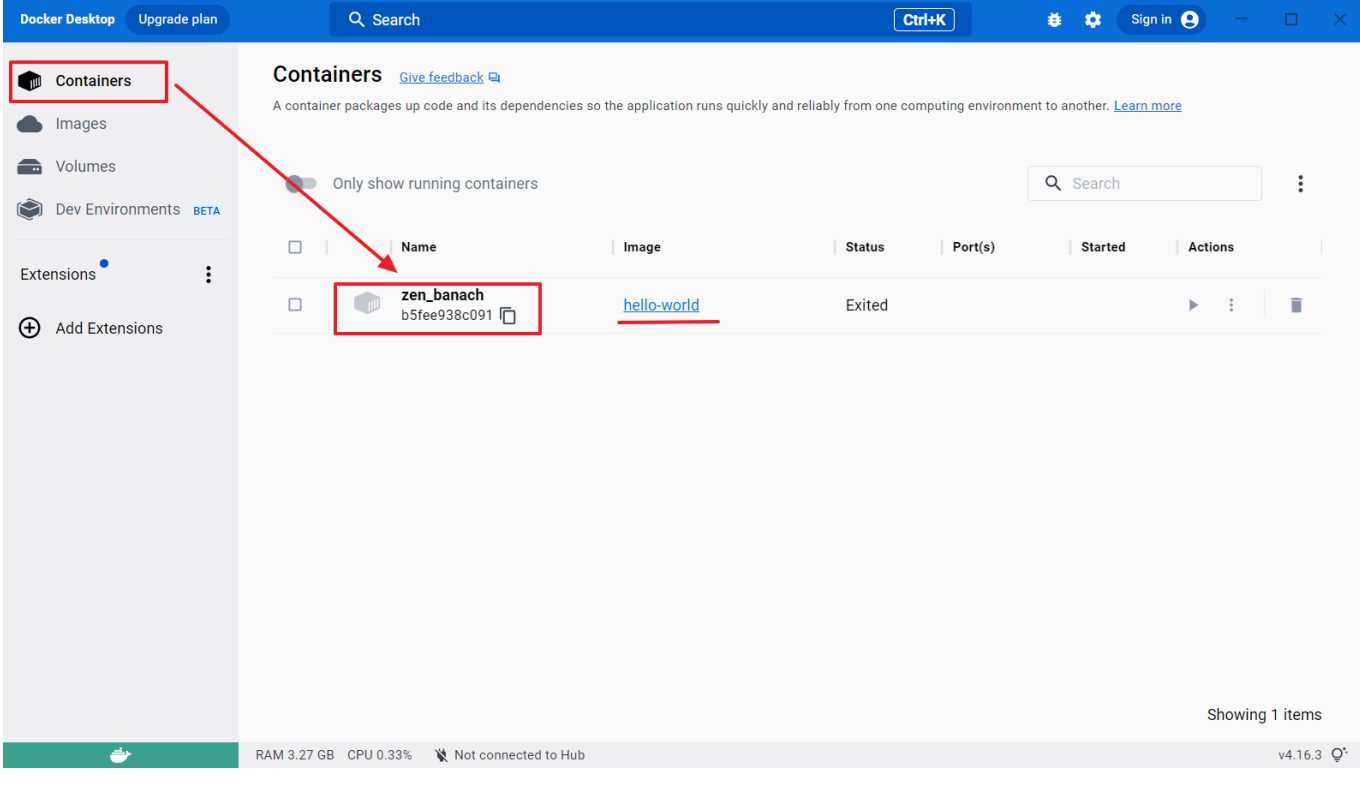

Last update: apade.<br>2024/01/30 reseau:docker:installationdockerwindowsclasse https://siocours.lycees.nouvelle-aquitaine.pro/doku.php/reseau/docker/installationdockerwindowsclasse 15:21

Pour visualiser la version de Docker, utilisez la commande suivante :

**PS** > docker -v Docker version 19.03.13, build 4484c46d9d

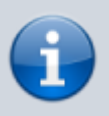

Pour **lancer Docker Desktop**, cliquez-droit sur l'icône Docker qui se situe dans le **Systray** (l'icône en bas à droite de l'écran).

## **Retour Accueil Docker**

• [Docker](https://siocours.lycees.nouvelle-aquitaine.pro/doku.php/reseau/docker/accueil)

From:

<https://siocours.lycees.nouvelle-aquitaine.pro/>- **Les cours du BTS SIO**

Permanent link: **<https://siocours.lycees.nouvelle-aquitaine.pro/doku.php/reseau/docker/installationdockerwindowsclasse>**

Last update: **2024/01/30 15:21**

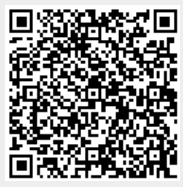